In diesem Bereich haben Sie die Möglichkeit Ihre Außendienstmitarbeiter zu verwalten. Bitte wählen Sie im unteren Abschnitt in der linken Liste die Benutzer aus, welche als Außendienstmitarbeiter fungieren sollen. Durch einen Klick auf das Plus-Symbol werden die ausgewählten Benutzer als Außendienstmitarbeiter festgelegt. Soll ein Benutzer sich nur für bestimmte Benutzer anmelden dürfen, wählen Sie in der rechten Liste den/die Benutzer aus und klicken auf das Schlüssel-Symbol.

## **VEREÜGRARE RENUTZER**

**AUSSENDIENSTMITARREITER** 

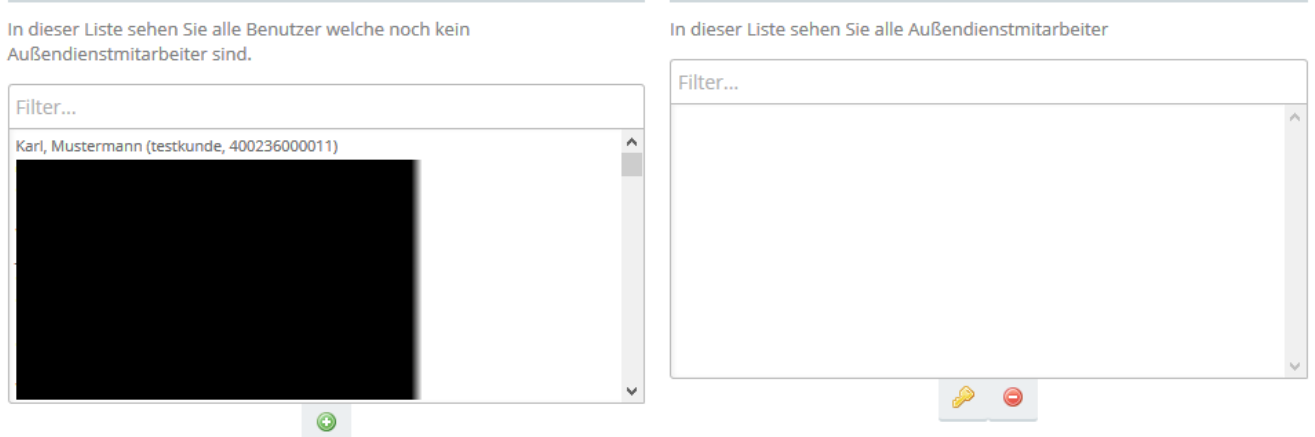

Die Aussendienstapp ermöglicht Ihren Vertriebsmitarbeitern, eine Bestellung als spezifischer Kunde durchzuführen. Der Aussendienstmitarbeiter ist damit in der Lage, direkt als ein anderer Kunde zu fungieren. Sie müssen im Linken bereich lediglich den Benutzer wählen, der Aussendienstler ist und diesen dann per Klick auf das Pluszeichen zu der Liste auf der rechten Seite hinzufügen.

**Info**: Ist kein Kunde dem Aussendienstler zugeordnet, gilt dieser als Support-User und kann sich in alle Benutzer des Shops einloggen.

Der Aussendienstler hat sofort die Möglichkeit, sich als beliebiger Kunde im Shop einzuloggen. Dafür muss er lediglich auf "Meine Daten" klicken und kann dann in die Benutzerverwaltung gehen. Als Aussendienstmitarbeiterhat der User das Recht auf das **-Symbol zu klicken. Ab diesem Moment ist** Ihr Vertriebsmitarbeiter der Kunde.

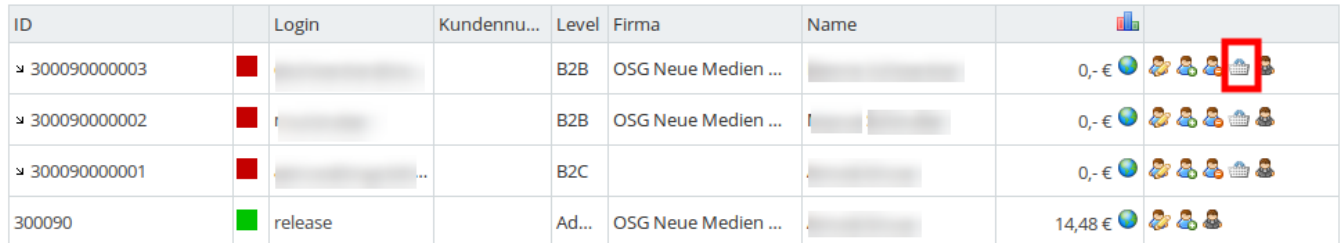

## **Frontend**

Last update: 2020/05/14 14:07 backend:apps:tools:aussendienst-app https://doku.osgtrade.de/doku.php?id=backend:apps:tools:aussendienst-app

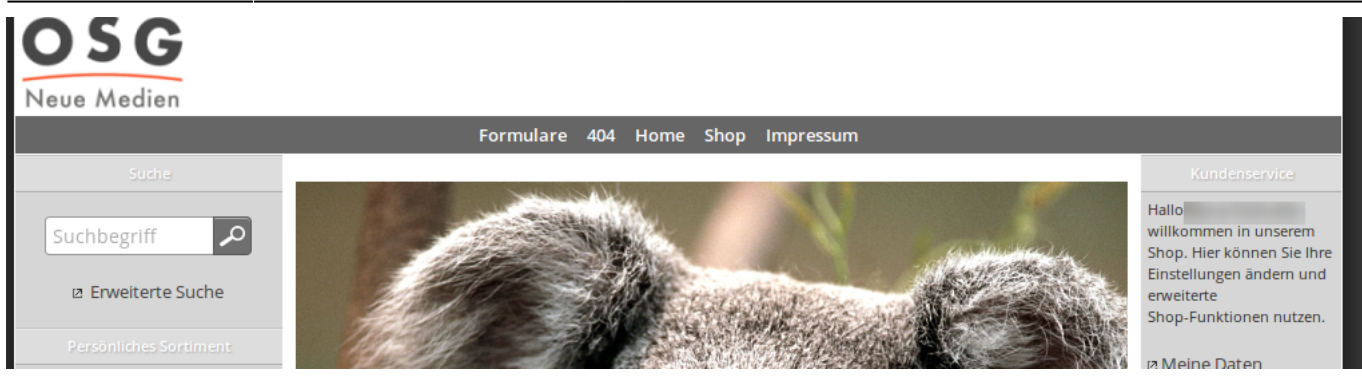

## **Bestellung**

Der Außendienstmitarbeiter ist damit der Shopkunde und kann im Namen des Kunden alle Shopfunktionen nutzen. Im Fall einer Bestellung wird innerhalb der Bemerkung darauf hingewiesen, dass die Bestellung durch einen Außendienstmitarbeiter durchgeführt wurde.